# HPのグループホーム情報更新マニュアル

## 更新の流れ

### 1.会員ログインページに移動する。

東京ホーム連のサイトのメニュー「会員情報」クリック、下にメニューが表示されるので、「会員ログイン」を クリックし、「会員ログイン」ページに移動します。

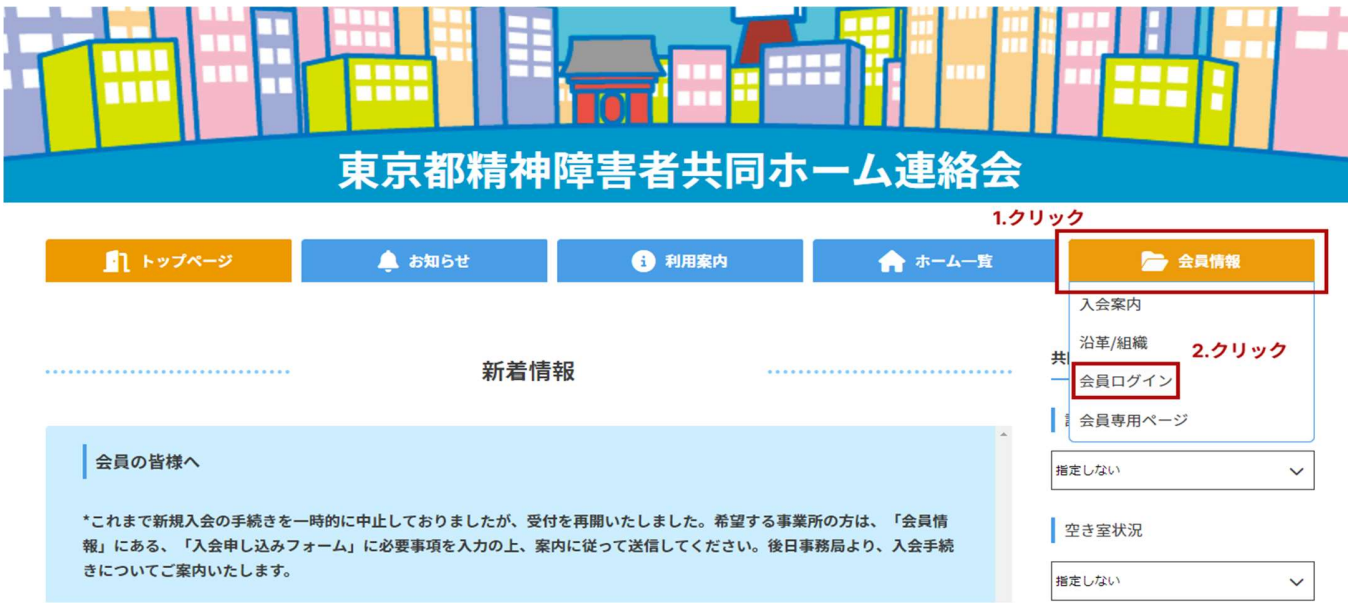

## 2.ログイン情報を入力する

#### ログインID は、「登録メールアドレス」です。

パスワードは、旧サイトのログインパスワードと同じです。 ※新規加入の方、または、旧サイトでパスワードを取得したことがない方には、パスワードをリセット する案内をメールでお送りいたします。

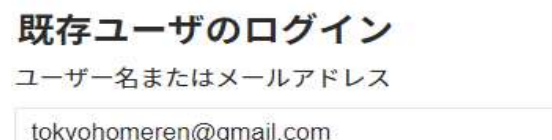

パスワード

.............

□ログイン状態を保存する ログイン

### 3.サイト更新画面に移動のボタンをクリック

会員専用ページに自動的に移動しますので、そのページにある、「サイト更新画面に移動」の水色のボタンをク リックしてください。

会員専用ページ

### ワードプレス、管理画面URL

下記のURLをクリックで、ワードプレスのログイン画面に入れます。

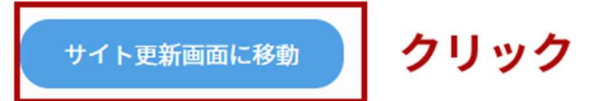

### 4.グループホーム一覧をクリック

下記の画像のページに自動的に移動されるので、左端にあるメニューから「グループホーム登録」にカーソルを 合わせます。「グループホーム登録一覧」と「グループホーム新規追加」のメニューが表示されるので、 「グループホーム登録一覧」をクリックしてください。

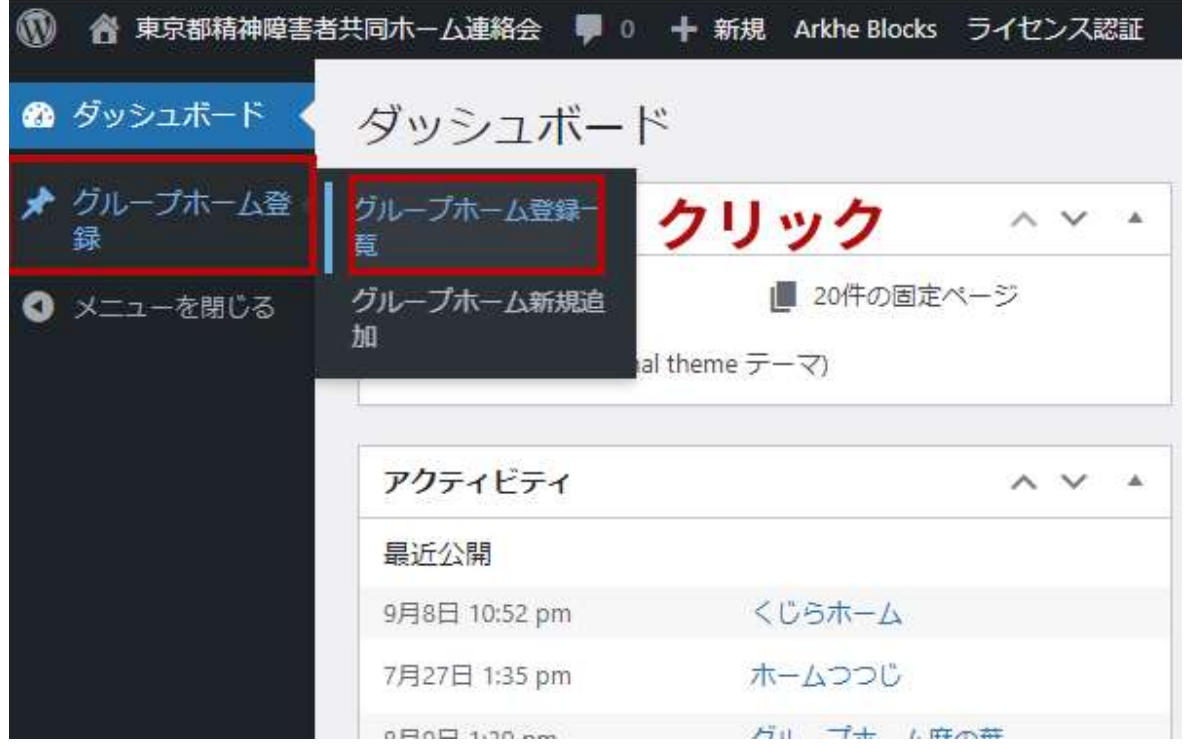

### 5.編集をクリック

下記の画像の青枠部分に、自分達のグループホーム名が表示されているか確認してください。 確認ができたら、「編集」をクリックします。

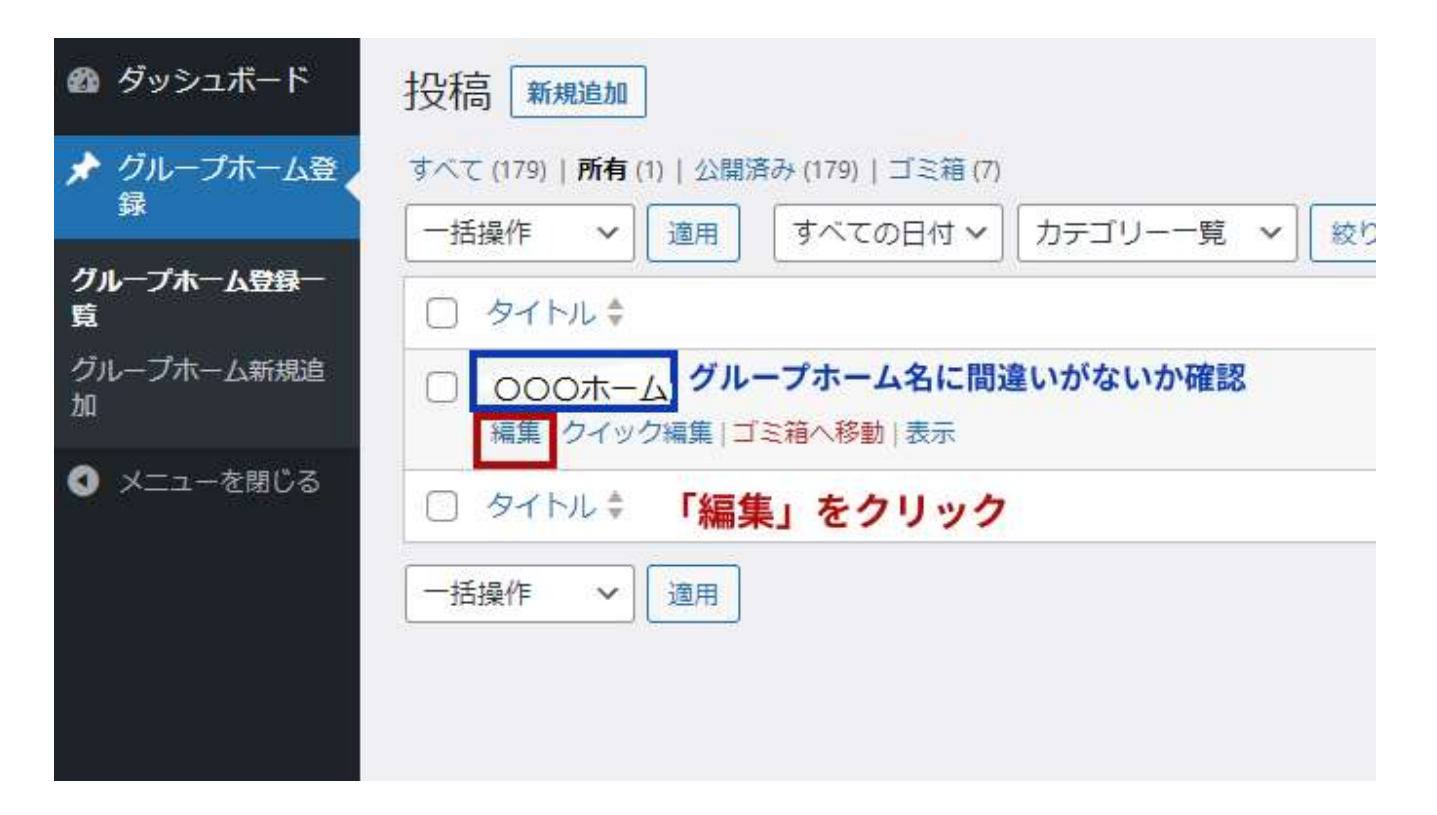

## 6.登録されている情報が表示されておりますので、変更したい箇所を修正

変更したい箇所を選択し、内容を変更します。各項目の入力の仕方は、「各項目の内容の変更、追加方法」に て、詳しく説明しています。

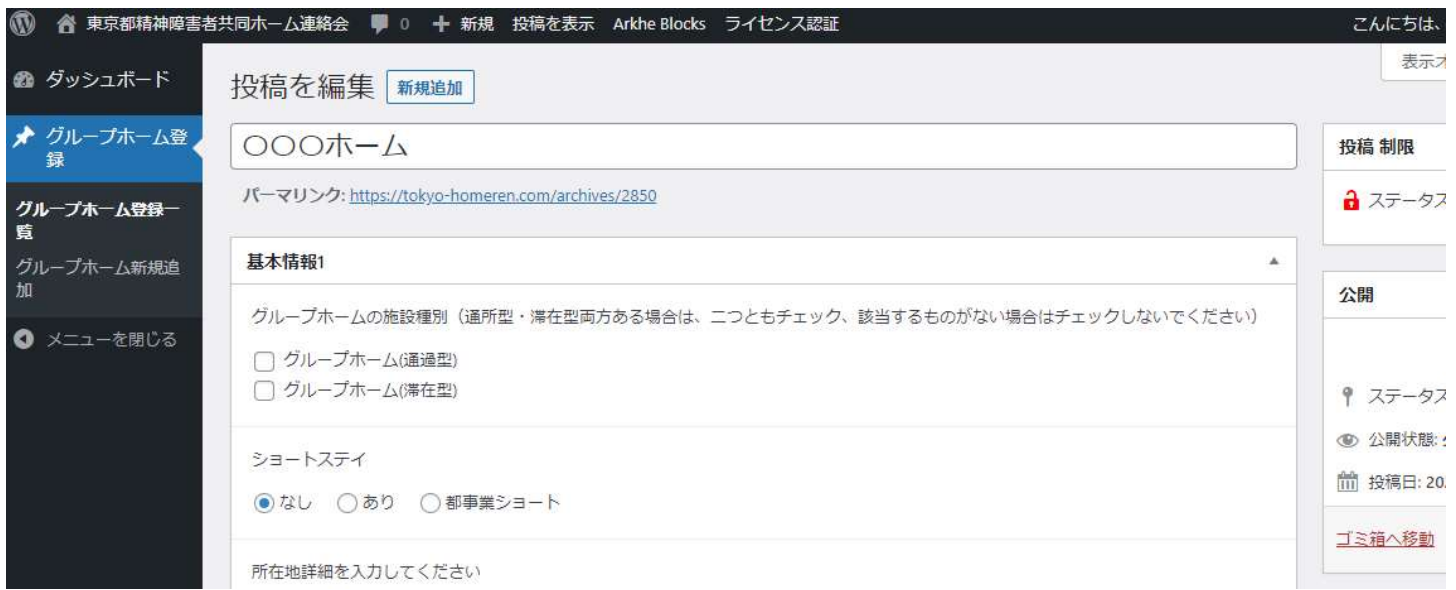

## 7.更新ボタンをクリックしてサイトに内容を反映させる。

内容の追加、変更が完了しましたら、画面右上にあります、「更新」という青いボタンをクリックします。 更新ボタンをクリックしたタイミングで、内容はサイトに反映されます。

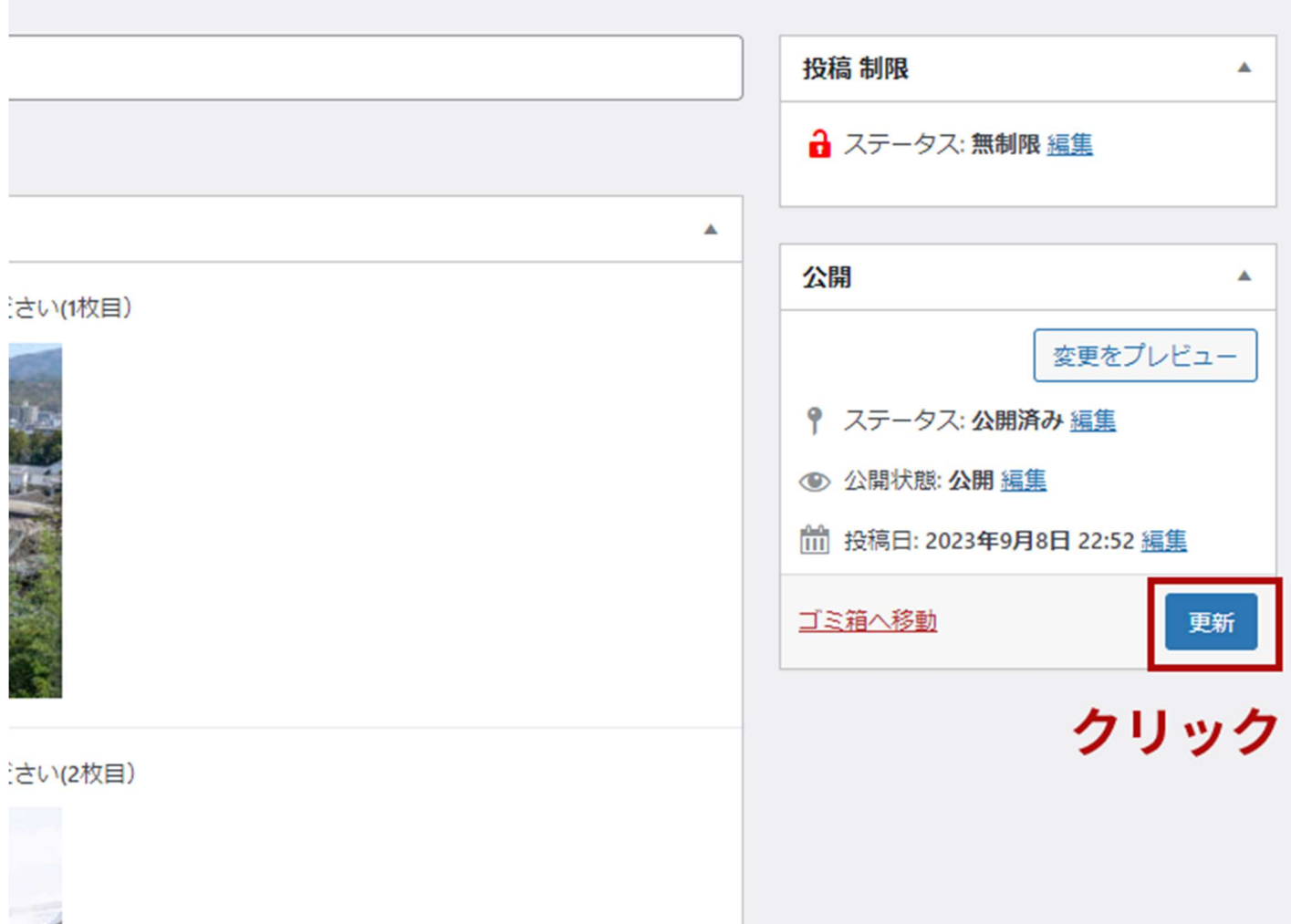

## 8.サイト上でどのように反映されているか確認する。

変更した内容が、サイト上に反映されているか確認します。

赤枠のurl部分をクリックしてください。(実際のurlは、環境やグループホームごとに変わるので、赤枠をクリ ックすると覚えてください。

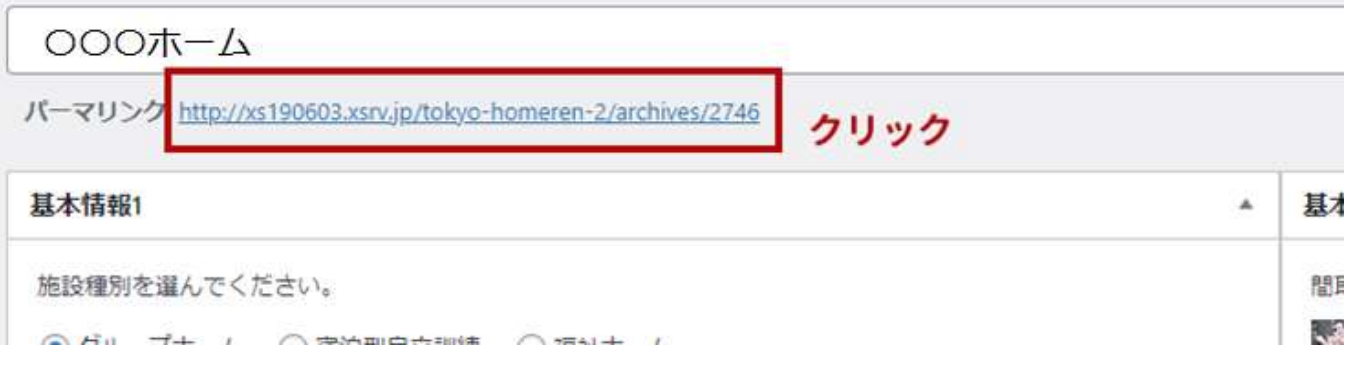

### 8.サイト上でどのように反映されているか確認する。

変更した内容が、サイト上に反映されているか確認します。

赤枠のurl部分をクリックしてください。(実際のurlは、環境やグループホームごとに変わるので、赤枠をクリ ックすると覚えてください。

### 9.更新作業が終わったら、ブラウザを閉じる

更新作業が終わりましたら、ブラウザを閉じるボタンでブラウザを閉じてください。

30分間何も操作しないでいると、自動的に、会員ログインページに移動します。(セキュリティの都合のため) その間保存ボタンを押して内容を保存していないと、変更した内容が保存されないまま、作業をやり直す必要が 出る可能性がありますので、こまめに保存していただく事をおすすめします。

## 各項目の内容の変更、追加方法

## 1.テキスト入力箇所

矩形の部分に、サイトに掲載したい内容のテキストを入力します。 入力した内容はそのままサイトに反映されます。

文字数等の制限はありませんが、あまり長すぎる文章を入力すると、サイト上で表示されるときに見づらくなる 可能性がありますので、必要に応じて、どのようにサイトに反映されるか確認してください。

大きい矩形と小さい矩形2種類あるのは、大きい矩形は、長文の入力が想定されるエリアです。 小さい矩形だから、長文を入力してはいけない(またはその逆)という制限はありません。

交通手段(最寄駅)情報を入力してください

東京メトロ丸ノ内 新宿御苑前駅 2番出口より徒歩5分 都営新宿線 曙橋駅より徒歩10分

運営主体を入力してください

株式会社くじら

### 2-1.選択エリア1

このような箇所は、選択したい項目をクリックする事で、その項目を選択できます。 選択できる項目は1つのみであることに注意してください。

ショートステイ

●なし ○あり ○都事業ショート

### 2-2.選択エリア2

下記の画像のように、項目の先頭が四角の場合は、複数選択、または、なにも選択しない事ができます。 複数該当する場合は複数チェック、どれにも該当しない場合は、なにもチェックしないでください。

- √ グループホーム(通過型)
- √ グループホーム(滞在型)

### 3.写真(画像)選択エリア

サイトに掲載したい写真や画像を設定できるエリアです。最大10枚まで設定できます。 実際の設定のしかたの詳細は、次の項目で詳しく説明します。

間取り図、写真などのファイルを選択してください(3枚目)

画像が選択されていません 画像を追加

間取り図、写真などのファイルを選択してください (4枚目)

画像が選択されていません 画像を追加

間取り図、写真などのファイルを選択してください (5枚目)

画像が選択されていません 画像を追加

### 3-1. 写真 (画像)の設定のしかた

#### 1.「画像を追加」ボタンをクリックします。

間取り図、写真などのファイルを選択してください(3枚目) 画像が選択されていません 画像を追加 クリック

### 2.サイトに掲載させたい写真を設定する

下記のような表示になります。 この画面で、サイトに掲載したい写真を設定します。

#### 画像を選択

ファイルをアップロード メディアライブラリ

 $\times$ く 詳細を展開

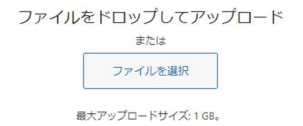

#### 3.サイトに掲載したい写真を選択する

下記のように、サイトに掲載したい写真を、2の手順で表示したエリアにドラッグします。

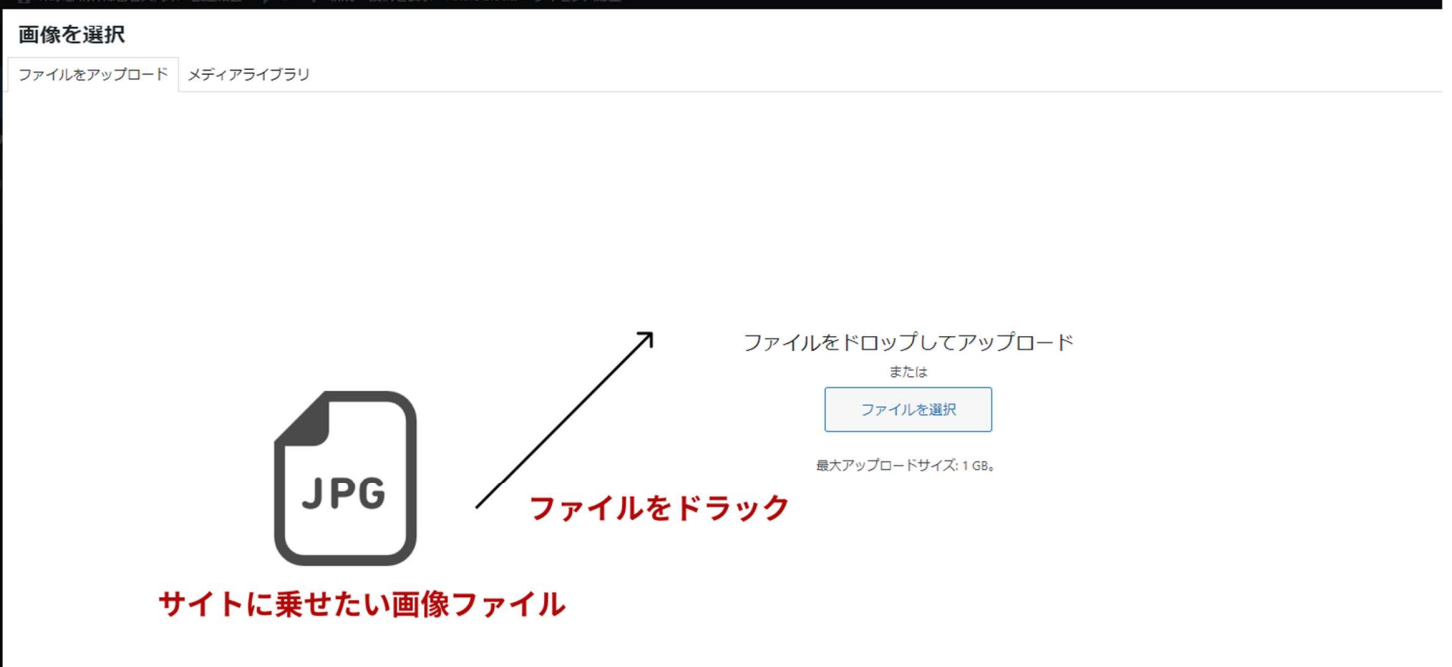

4. 下記のように、画面左に、サイトに掲載したい写真がチェックされた状態(1の状態)で、画面右下 の、選択と書かれた青いボタンを押します。

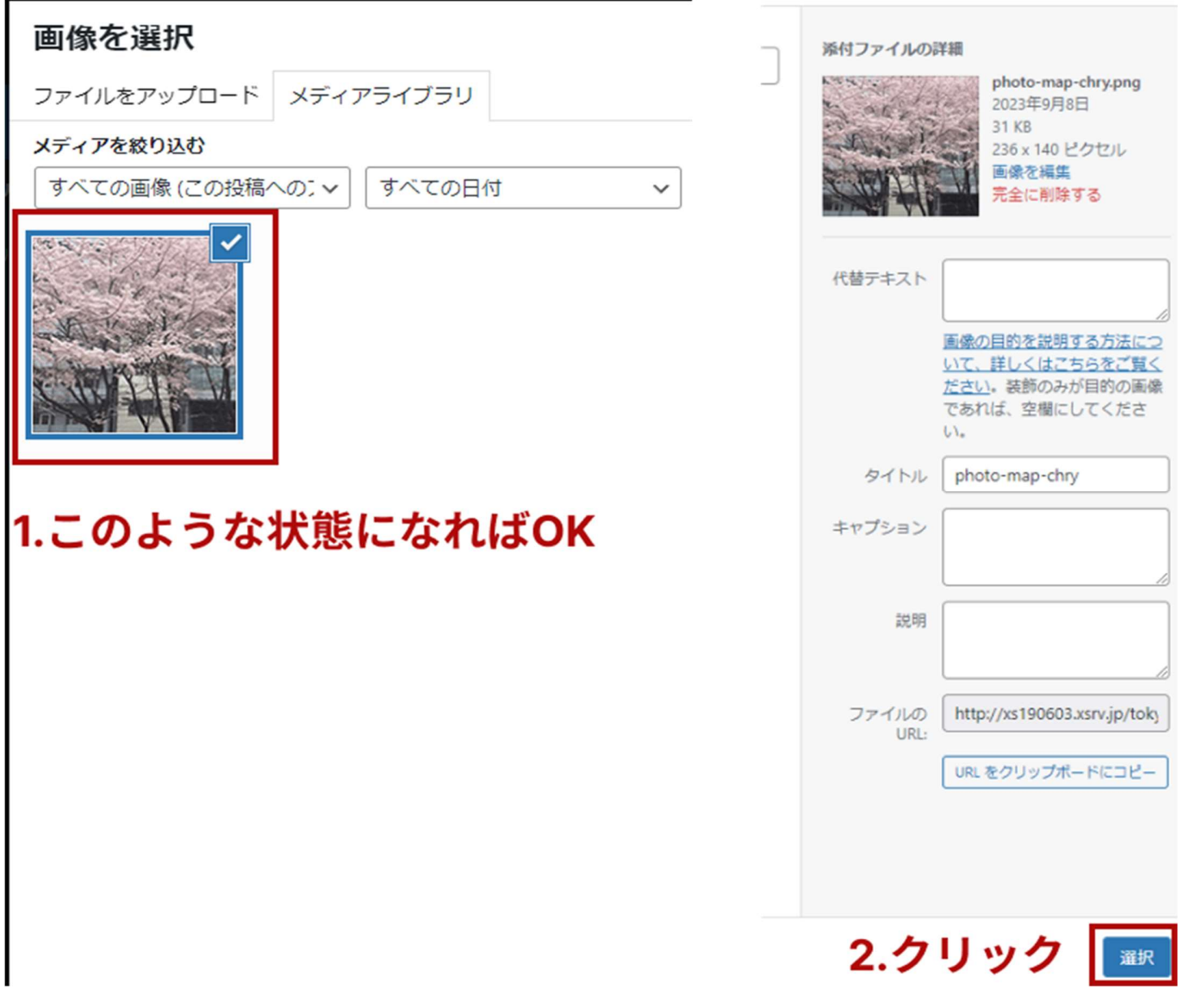

### 5.このように、設定した写真が表示されておりましたら完了です。

間取り図、写真などのファイルを選択してください(1枚目)

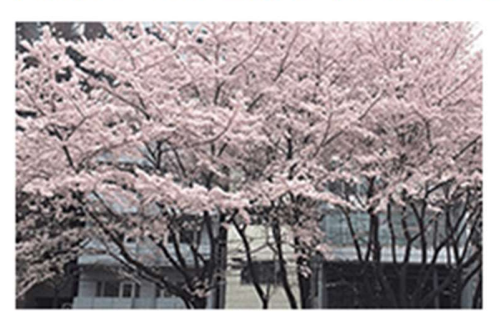

### 3-2写真の削除方法

設定したい写真を削除する場合、×アイコンをクリックで削除できます。

間取り図、写真などのファイルを選択してください(1枚目)

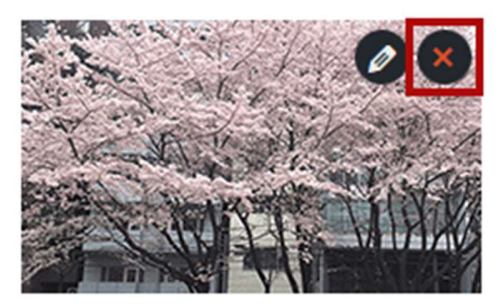